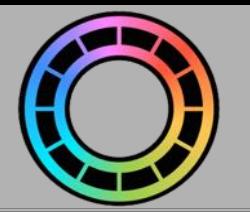

# **Figures**

In Animation Pro, fgures are the things that you animate – astronauts, aliens, knights, dragons etc. In this section, I'll explain how to add fgures into your animations and then remove them.

- For details on creating your own figures, check out the 'Creating Figures' topic (see left).
- For details on how to animate figures, check out the 'Animating' topic (see left).

# **TOPICS**

**[Adding a Figure](#page-1-0) [Adding an Image as a Figure](#page-3-0) [Adding a Mouth as a Figure](#page-6-0) [Adding Text as a Figure](#page-8-0) [Removing a Figure](#page-10-0)**

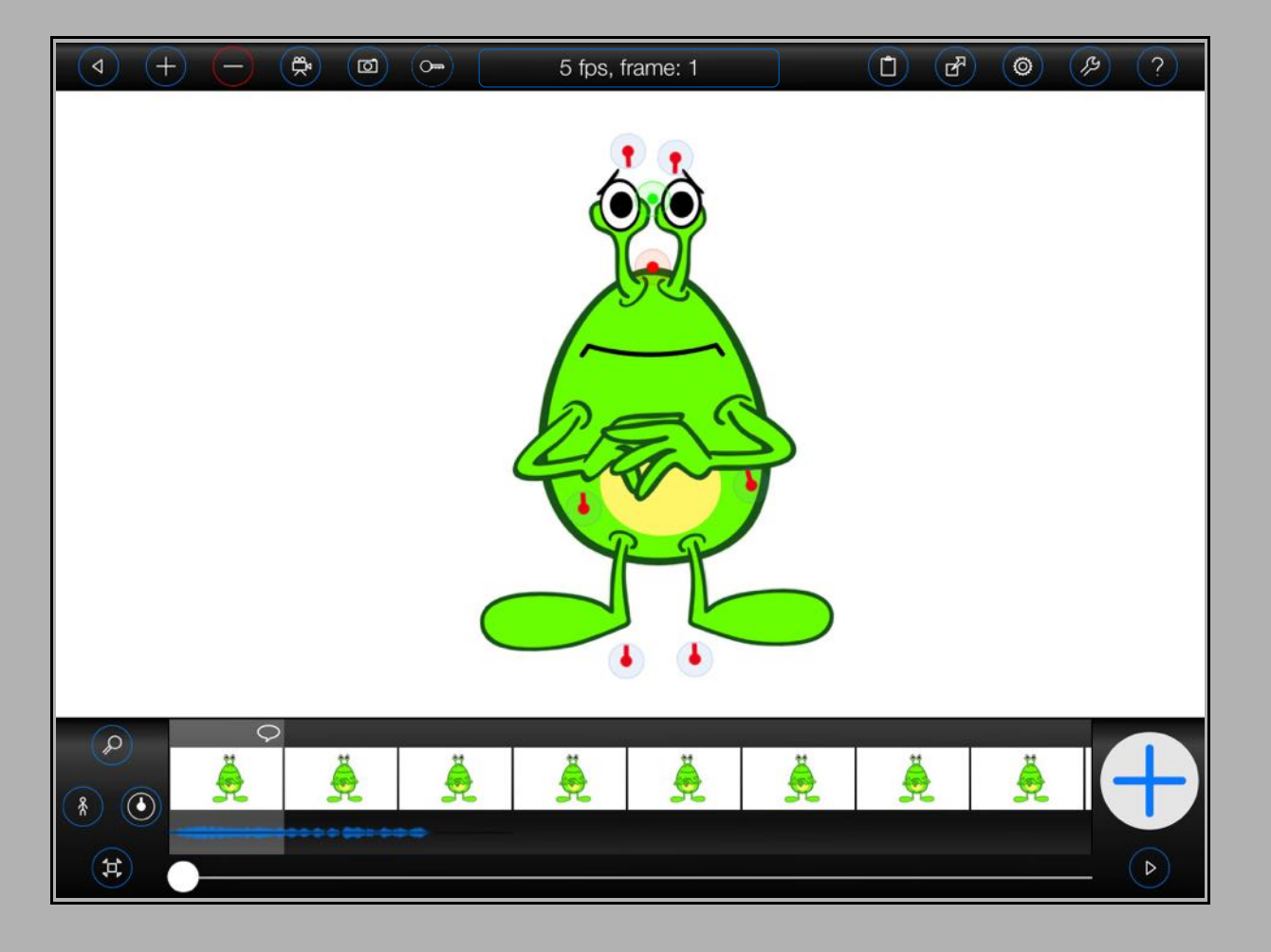

#### <span id="page-1-0"></span>**Adding a Figure**

To add a figure into your animation:

#### **1.**

screen.

Press the  $(+)$  button at the top of the

**2.**

Select 'Figure' from the 'Add' menu.

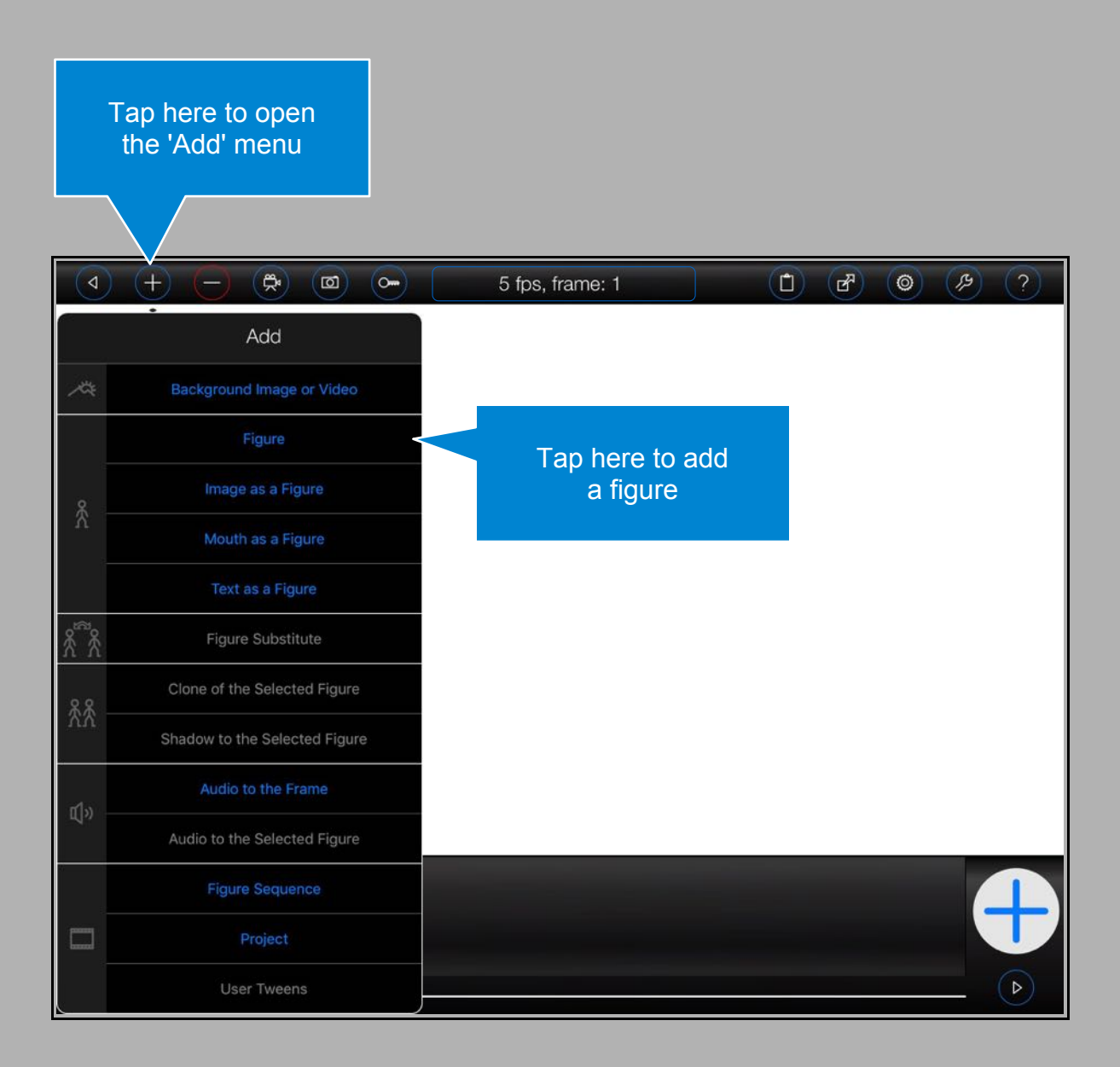

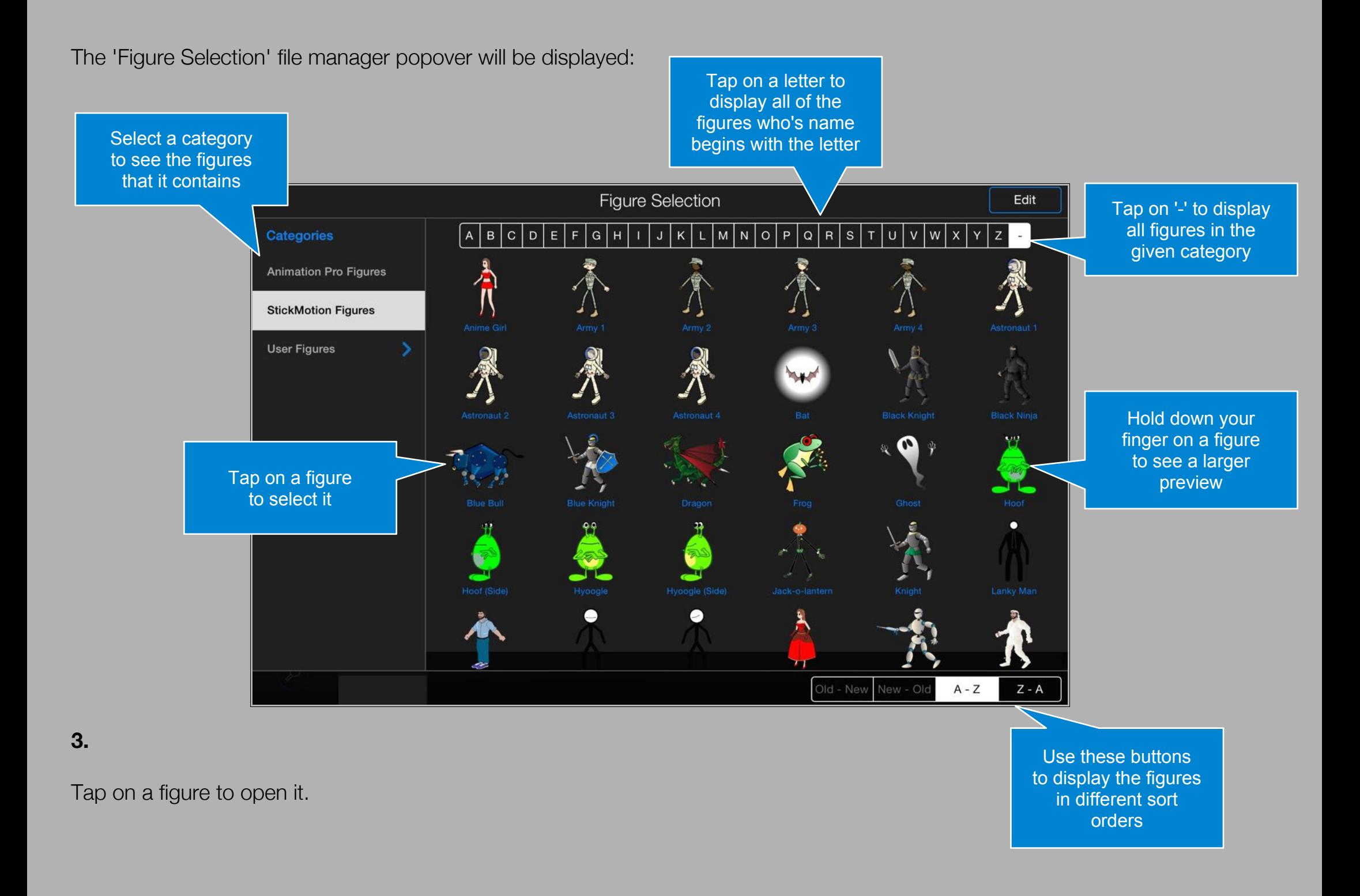

#### <span id="page-3-0"></span>**Adding an Image as a Figure**

Sometimes it can be useful to add an image as a figure. Animation Pro allows that to be done quickly and easily from the animation screen:

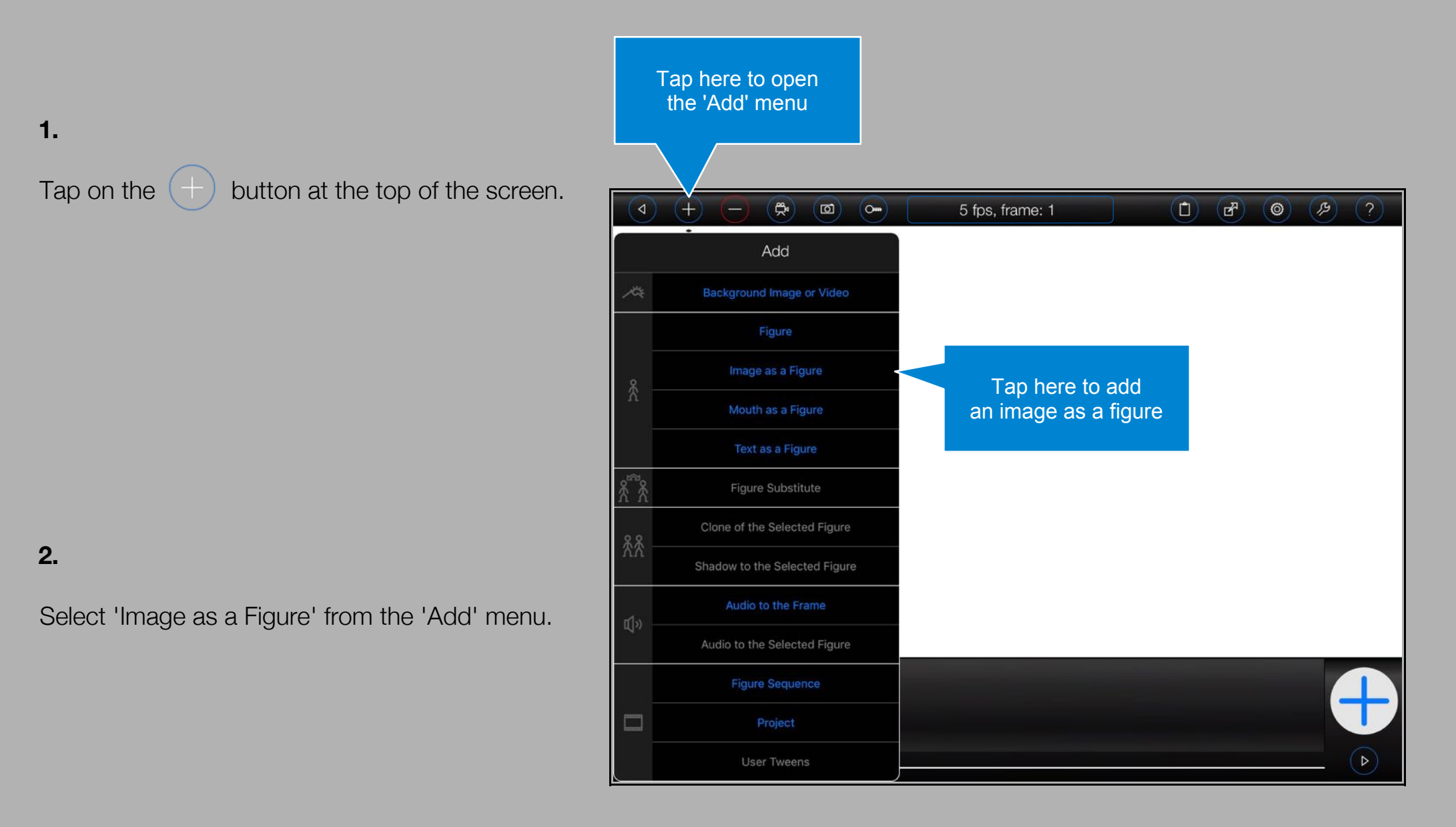

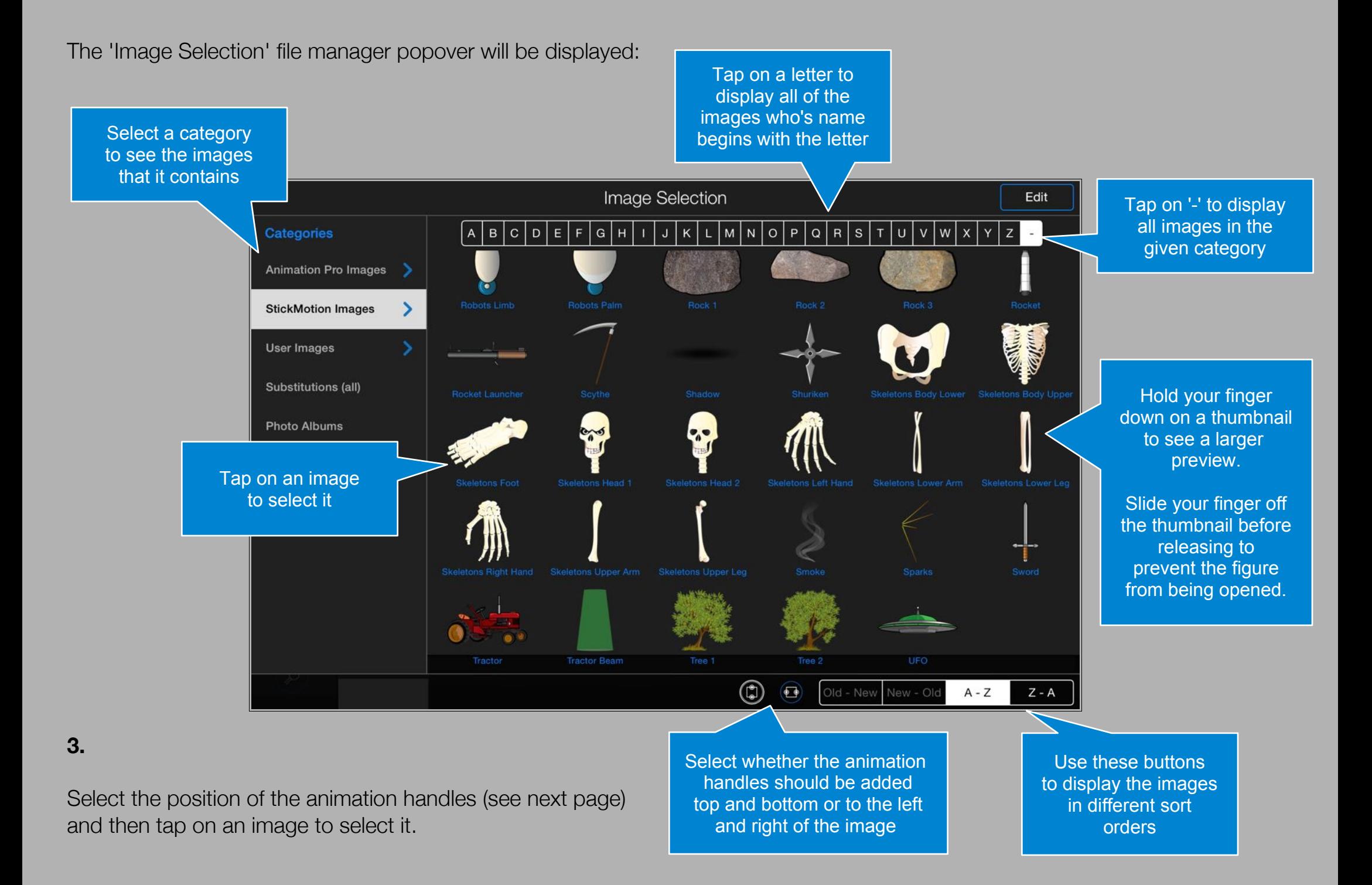

#### **Animation Handles**

When adding an image, or text, as a figure, it is possible to select the position of the animation handles - this may be important should you wish to bend the images later on (see 'Adjusting Items', left):

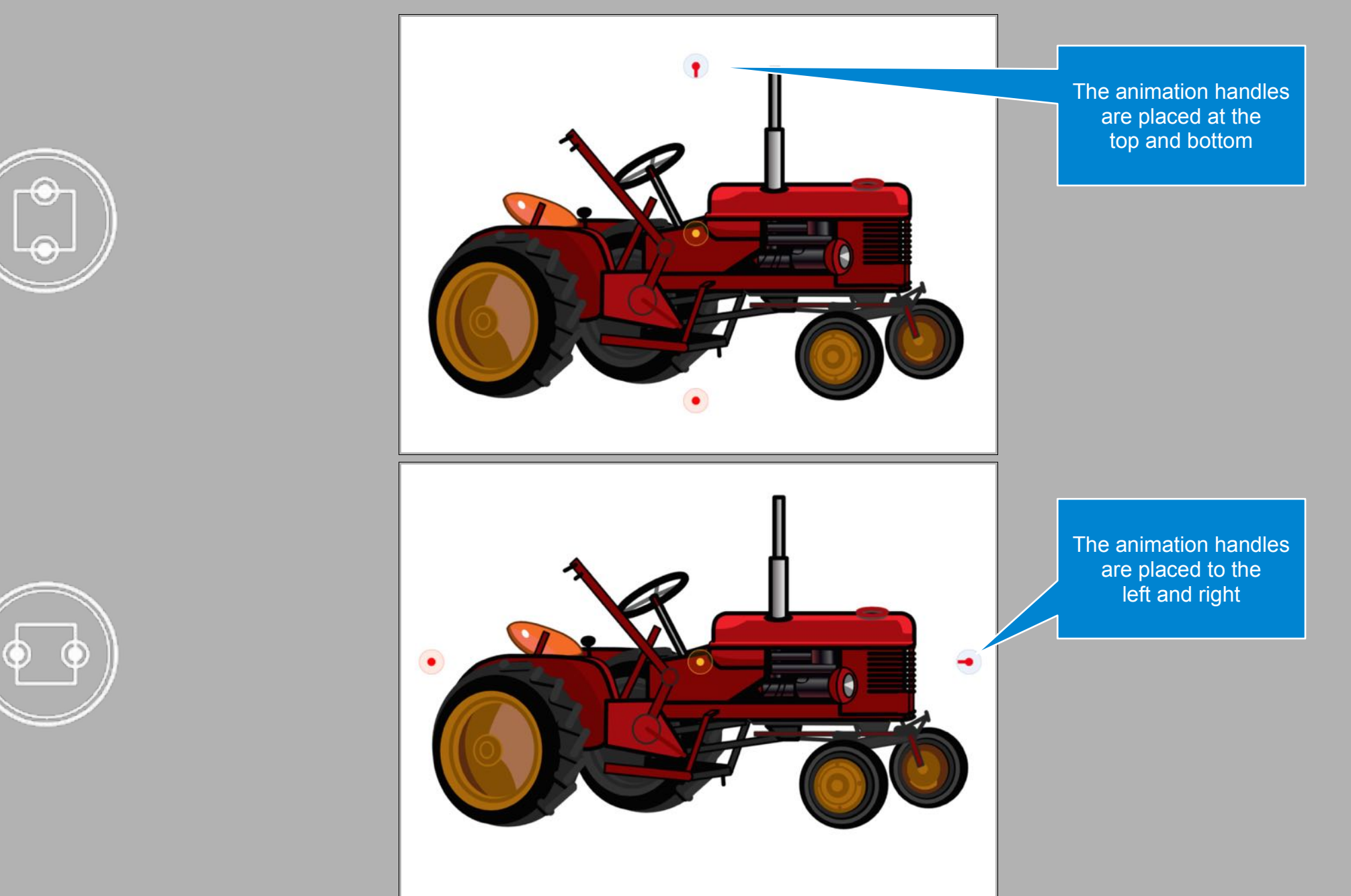

#### <span id="page-6-0"></span>**Adding a Mouth as a Figure**

Sometimes it can be useful to add a mouth as a figure. Animation Pro allows that to be done quickly and easily from the animation screen:

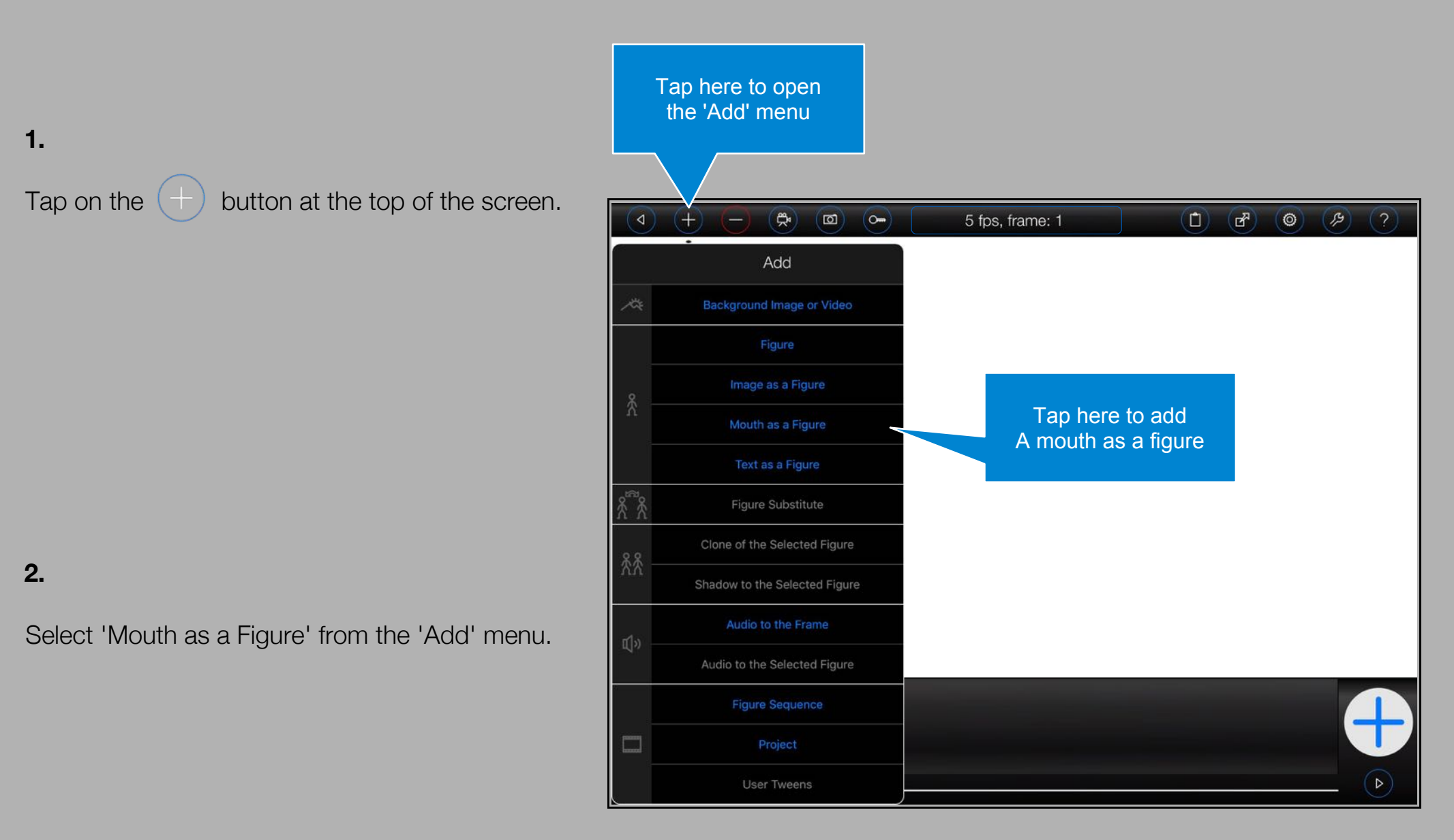

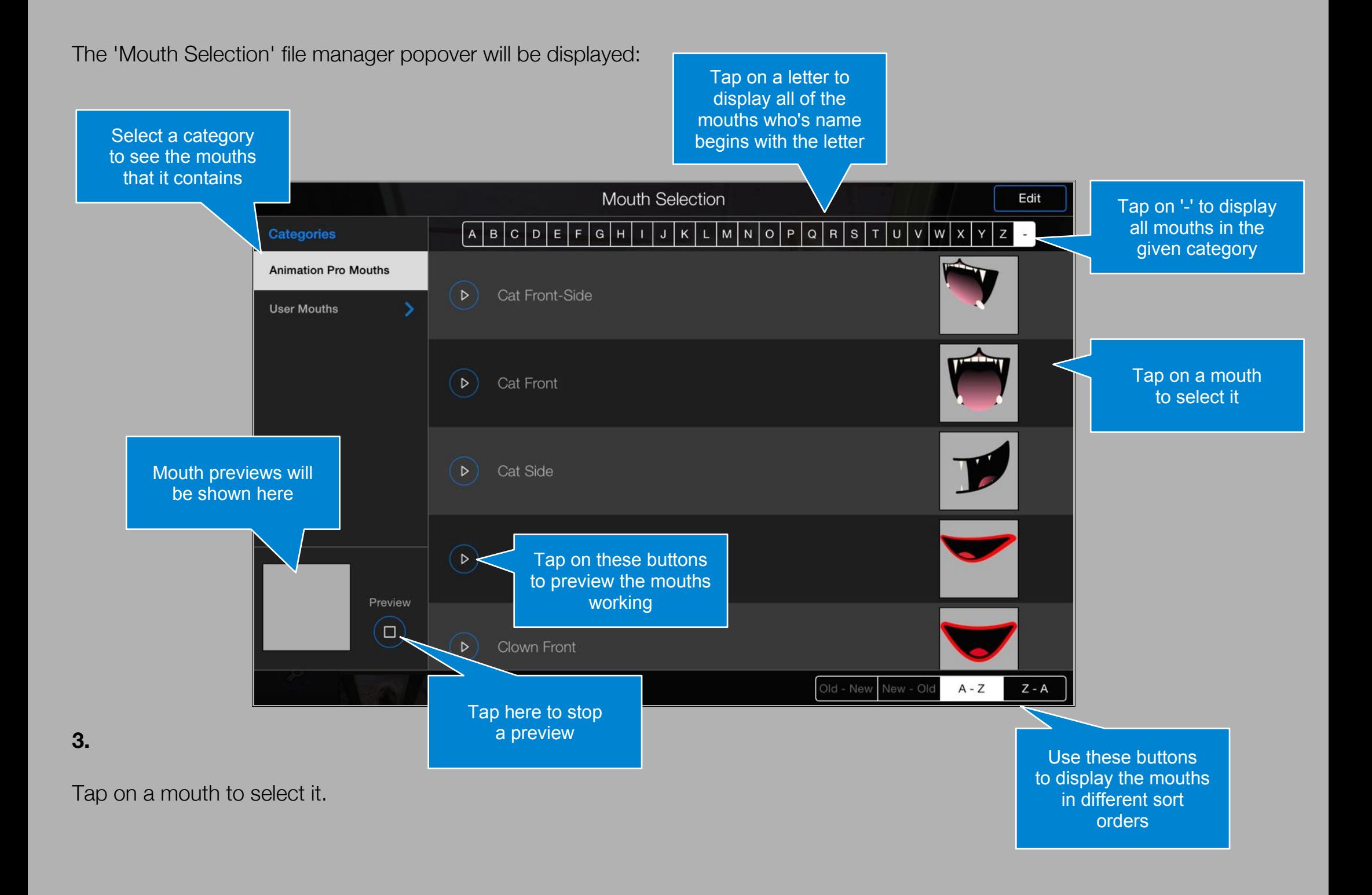

#### <span id="page-8-0"></span>**Adding Text as a Figure**

Sometimes it can be useful to add some text into your animations. Animation Pro allows that to be done quickly and easily from the animation screen:

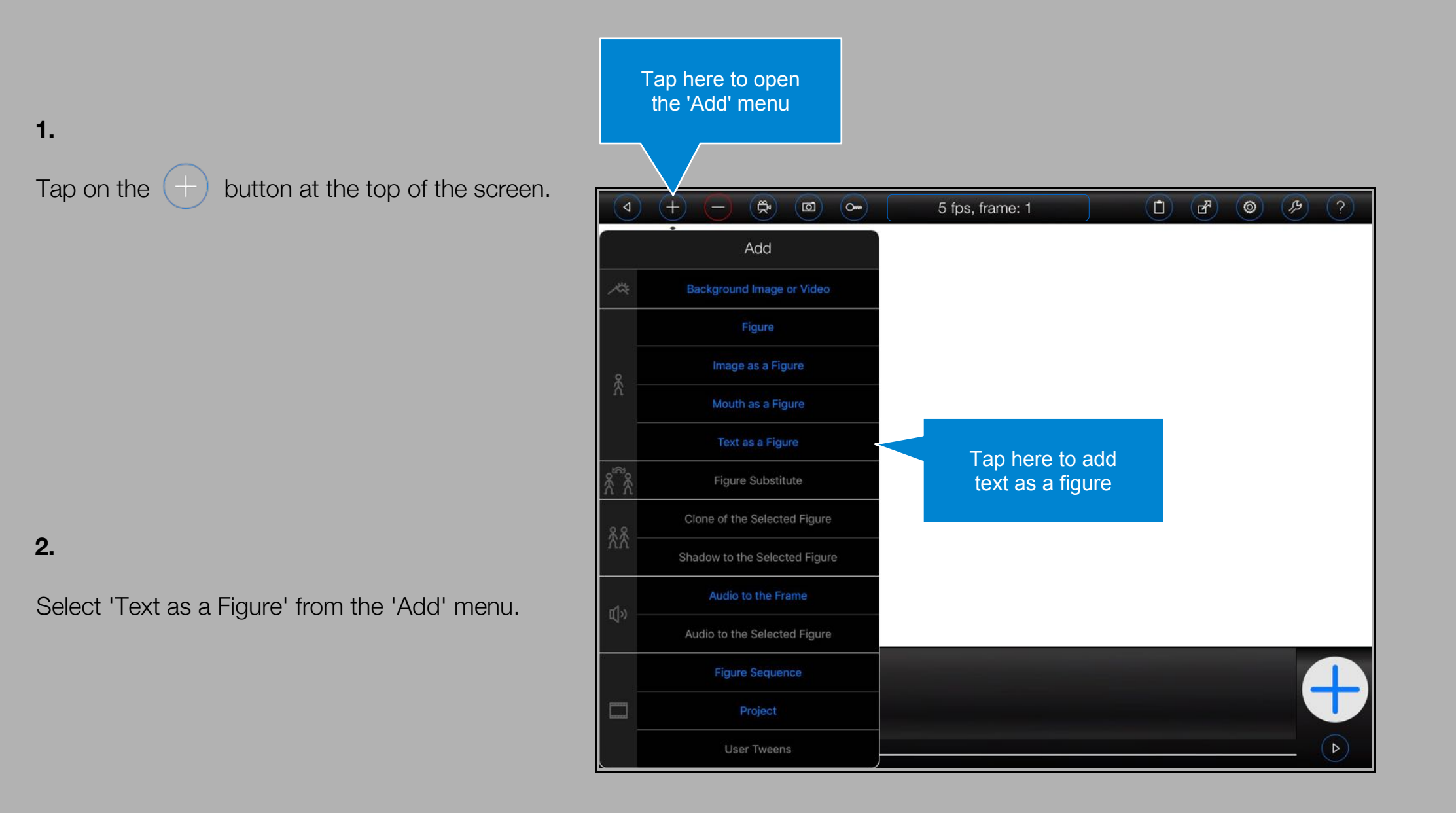

Animation Pro will display an 'Add Text' popover:

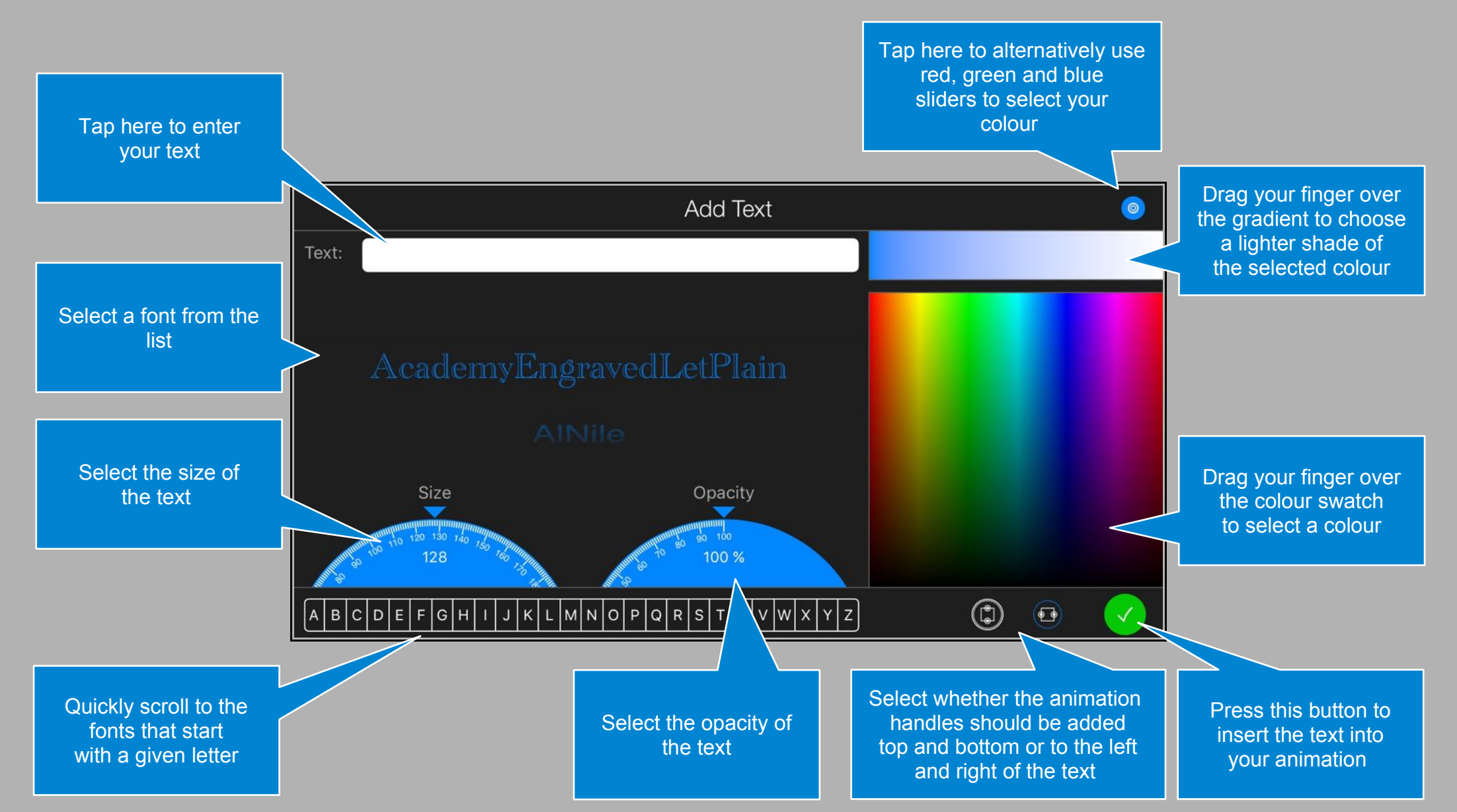

It is possible to add 80 single-byte characters. The actual number may be less when using multi-byte characters.

## <span id="page-10-0"></span>**Removing a Figure**

To remove a figure from a frame:

**1.**

Select a figure by tapping on its 'Anchor Point'

The 'Anchor Point' will fash orange and green.

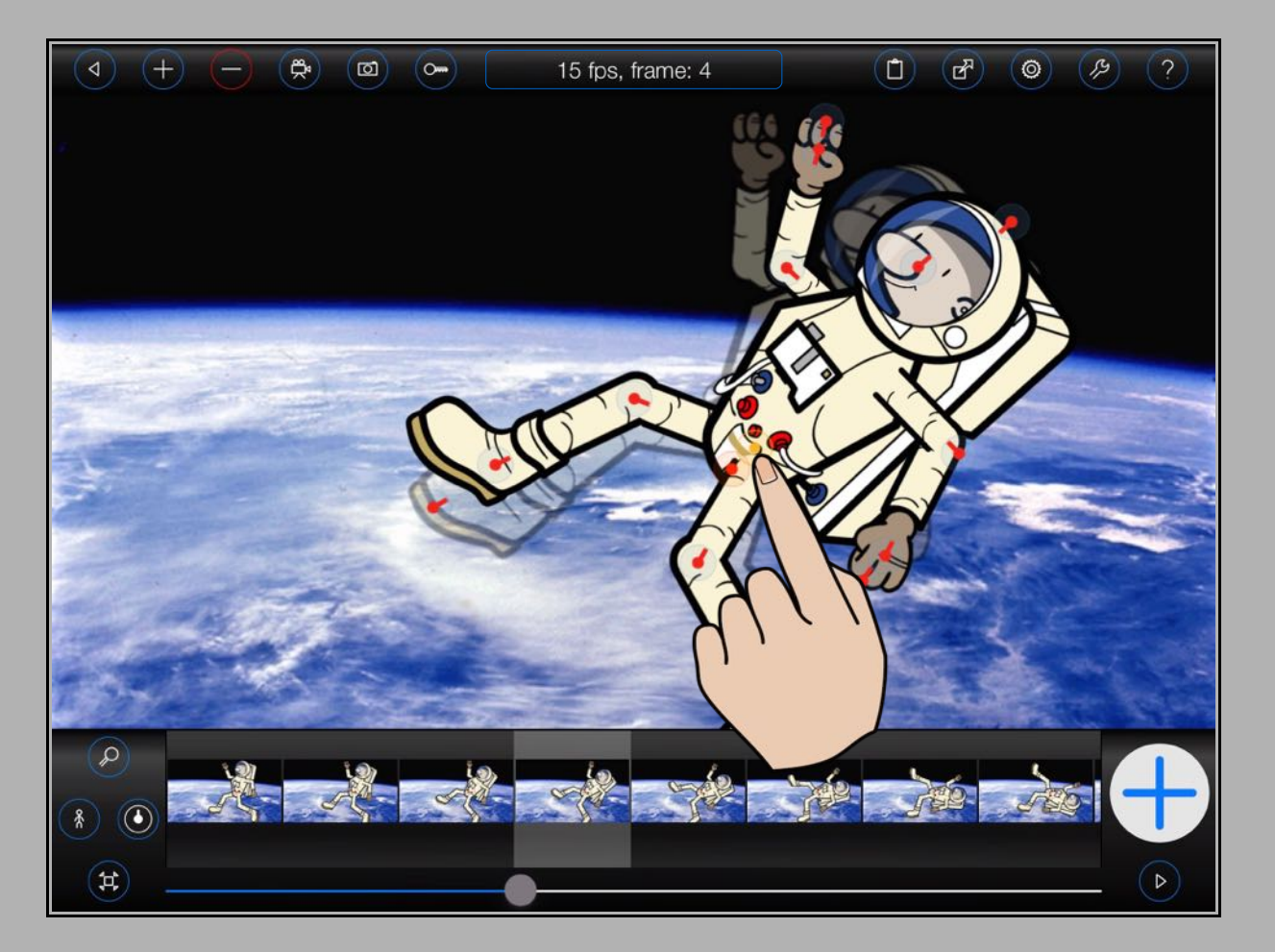

# **2.**

Tap on the  $(-)$  button at the top of the screen.

**3.**

Select 'Figure/Clone' from the 'Remove' menu:

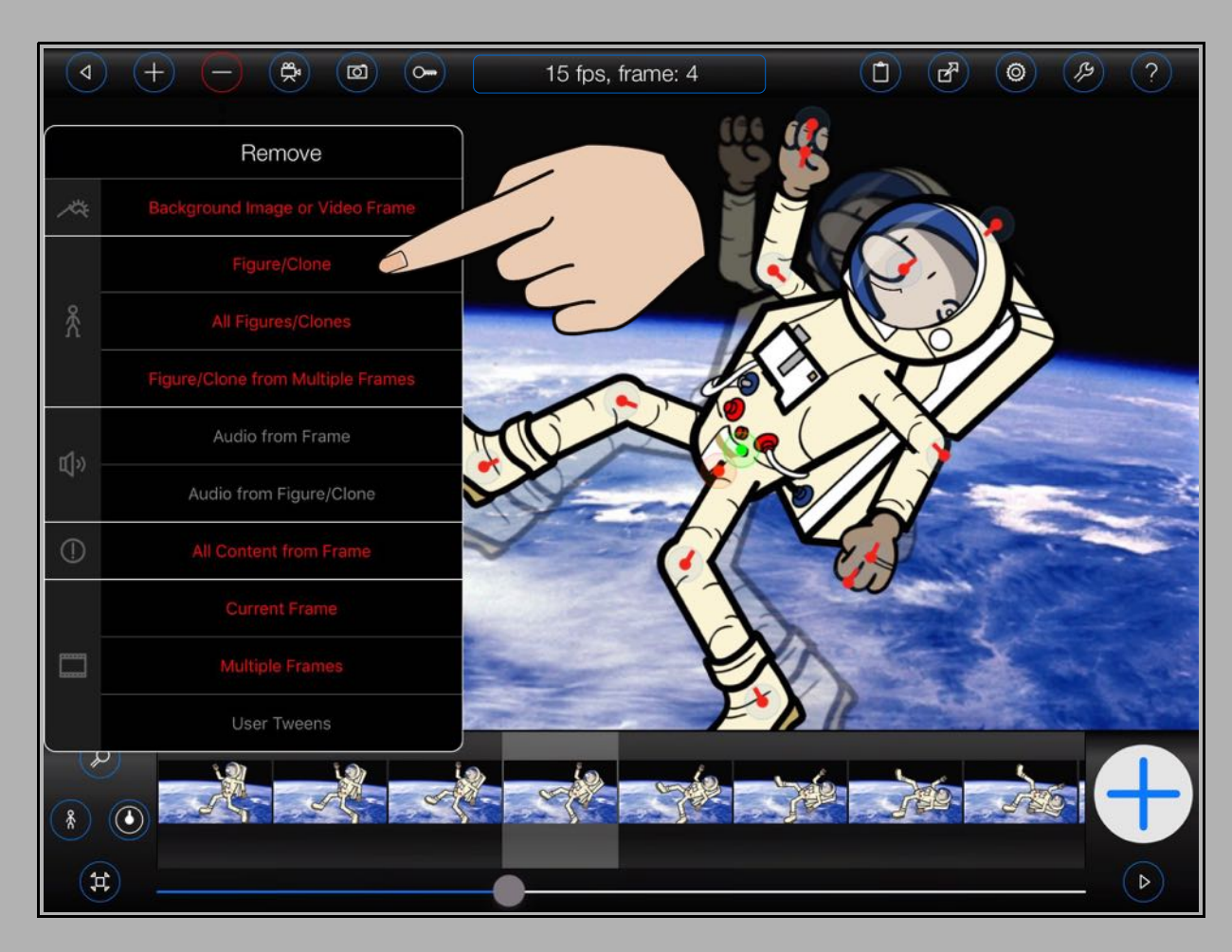

### **Removing All Figures**

Alternatively, you may remove all figures from the current frame by selecting 'All Figures/Clones' from the 'Remove' menu.